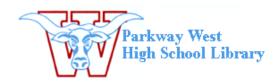

## Getting video from the Flip Cam to your computer

- 1. After connecting your camera to the computer this window will pop up. From this list of selections, choose **Open folder to view files using Windows Explorer.**
- 2. Open the **DCIM** folder and then open the **100video** folder.
- 3. In this folder you will see your video(s).

  Select the videos you want to use, then
  drag and drop those videos in the folder of
  your choosing (you will be using the folder you created in the
  E:drive).
- 4. Open Windows Movie Maker from your applications menu.
- 5. From the task list on the left choose **import video**. Next, find and select the video files you saved to the E:drive folder you created.
- 6. Your video will now show in the collection window of Movie Maker. Drag your clip(s) onto the storyboard and begin the editing process.
- 7. Once you have made all your edits and are ready to finish your movie, select **Save to my computer** from the *Finish Movie* task bar on the left.

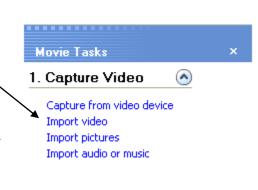

FLIPVIDEO (E:)

This disk or device contains more than one type of content.

using Windows Media Player

Open folder to view files
using Windows Explorer

Cancel

What do you want Windows to do?

Download images using Adobe Bridge CS3

Transfer videos using Media Import Play Video Files using InterVideo WinDVD

3. Finish Movie

Save to my computer
Save to CD
Send in e-mail
Send to the Web
Send to DV camera